# **LU INFORMATION**<br>TECHNOLOGY

# *SecureCanes & Wired Network* **it.miami.edu/DIY**

# **What?**

The **authentication certificate** for the wired network and wireless *SecureCanes* network will be updated on June 24, 2019 at 8:00 pm on the RSMAS Campus, June 25, 2019 at 8:00 pm on the Coral Gables Campus, and June 26, 2019 at 8:00 pm on the Medical Campus. If you are currently connected to the *SecureCanes* or wired network prior to the update, the next time your device re-authenticates, you may be prompted to accept a new certificate. The instructions below show what you can expect to see on your device.

After the certificate update, Apple TV devices (Generation 3 and 4) will need a new profile applied in order to authenticate on the network. If you loaded your own user profile when your Apple TV was first deployed, please visit http://it.miami.edu/diy and follow the Apple TV instruction under the section Wired and Wireless.

Generation 5 (Apple TV 4K) may prompt you to accept a new certificate "um-secure.miami.edu". Click *"Trust"* to proceed.

#### **Why?**

The server **authentication certificate** we use to securely **authenticate** client devices to the network is expiring soon. In order to continue to securely authenticate your credentials we need to update the server certificate.

## **New Certificate**

#### **Windows 10**

While on a Windows 10 machine, you may be prompted to accept a new certificate. Please click *"Connect:"*

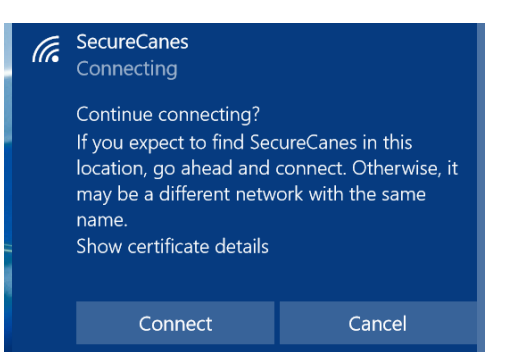

#### **Windows 7 or 8**

While on a Windows 7 or 8 machine, you may be prompted to accept a new certificate. Please select *"Connect."*

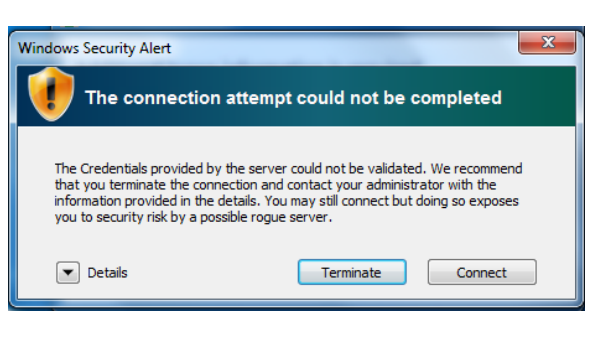

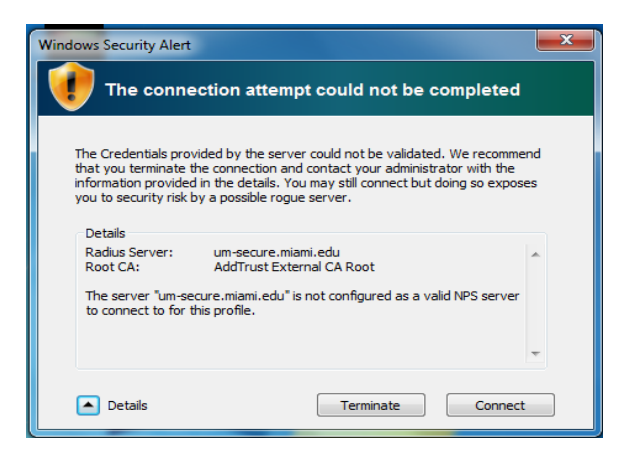

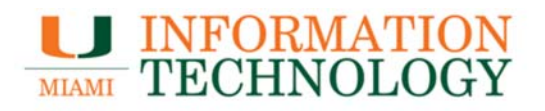

#### **New Certificate (cont'd)**

# **Mac OS X**

A Mac computer using OS X, may prompted you to accept a new certificate. Please choose *"Continue"* and when prompted enter the computer credentials to accept the certificate:

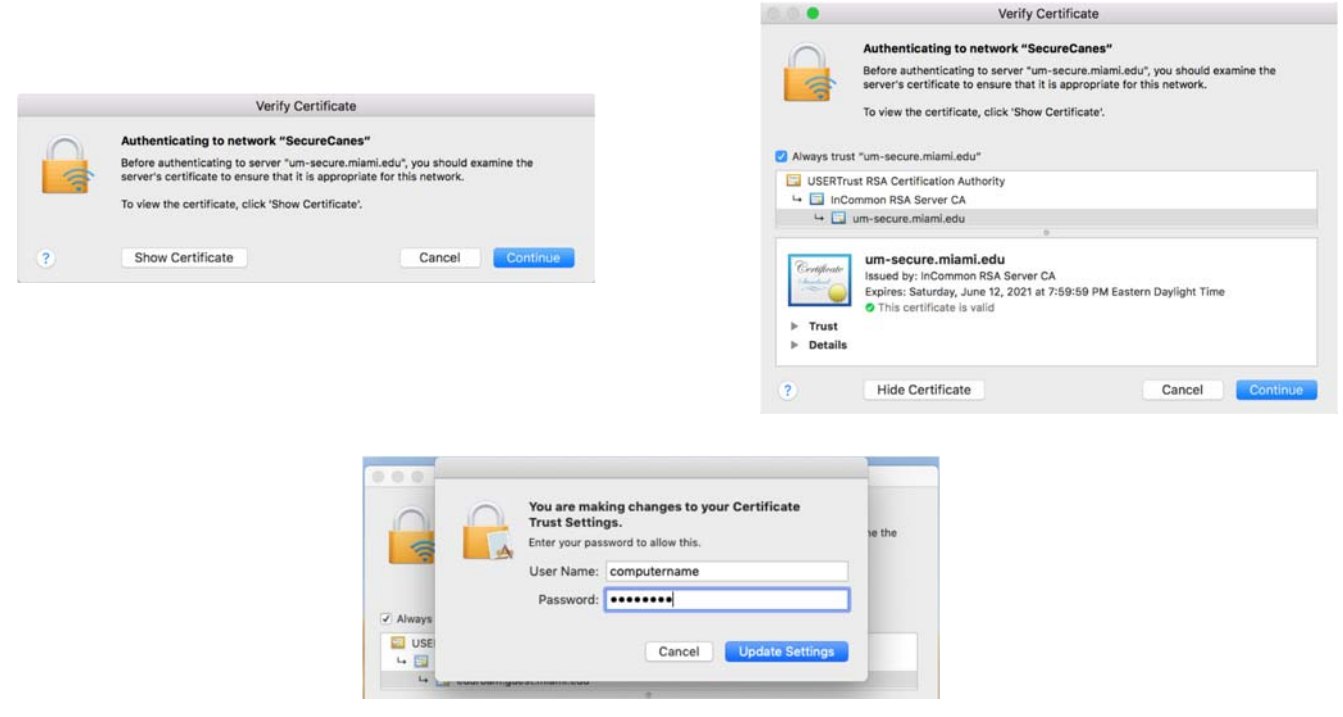

#### **iOS**

While on an iOS device, you may be prompted to accept a new certificate. Click *"Trust"* to proceed.

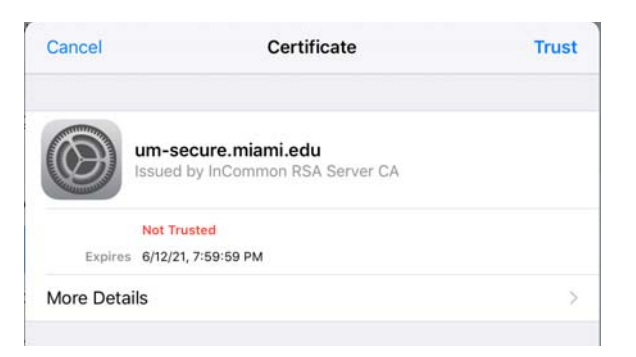

## **Android, Chome OS**

If you are an Android or Chrome OS device user, you may NOT be prompted for a new certificate.